# **Guest Player**

#### Table of Contents:

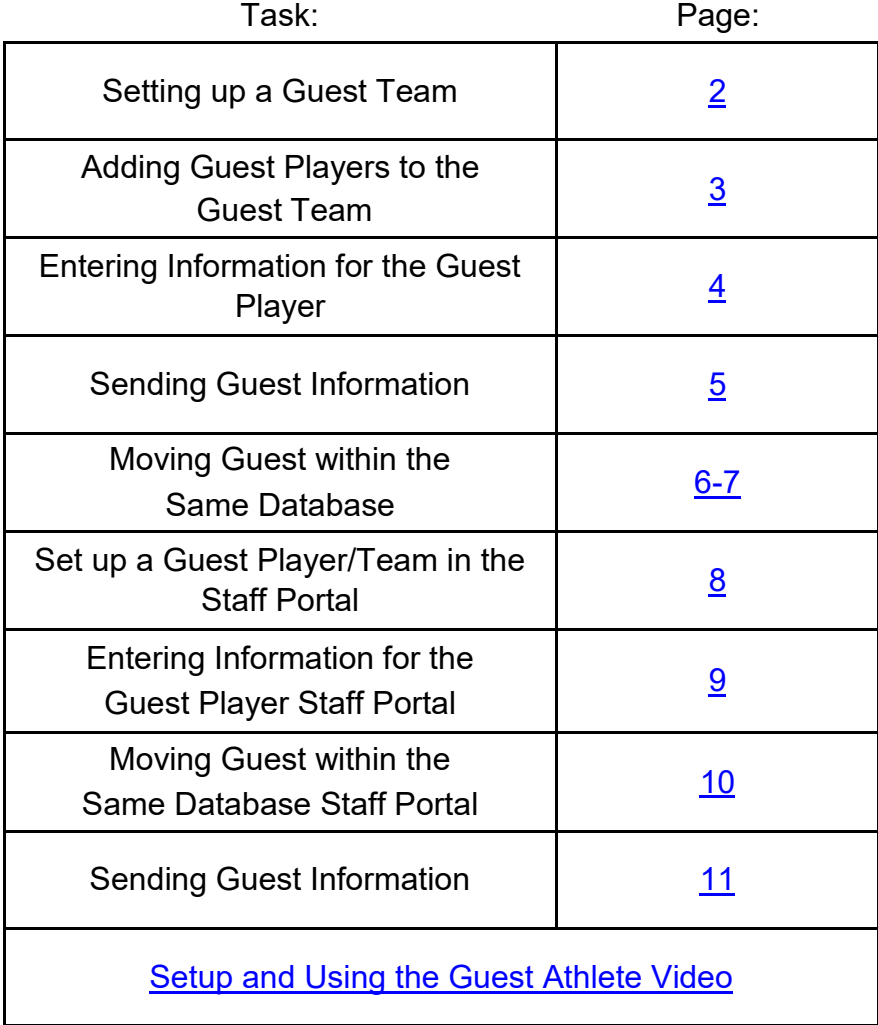

#### **Setting up a Guest Team:**

<span id="page-1-0"></span>Recording treatments for a guest player can be tricky. Especially if they travel without an AT and become injured at your Venue. ATS allows you the ability to use a guest player and document as necessary, and communicate it to the responsible AT, at their institution.

Before you are able to log treatment or anything else you have done for a guest player, you must first create a Guest Team.

Go to ADMIN—> Add/Update Teams & Organizations—> Add/Update Teams

Create an entry for Guest Teams.

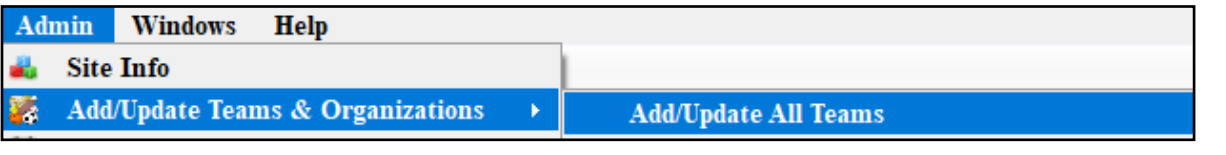

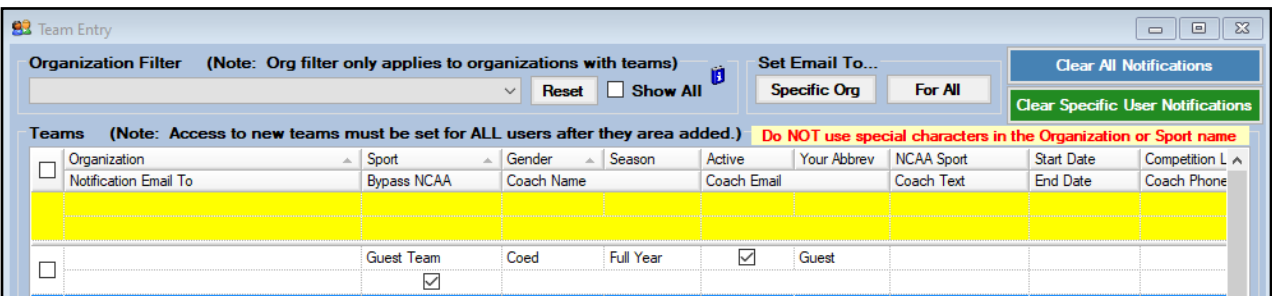

We recommend your guest team as coed, setting it as full year. Make them active, and give an abbreviation that is short, as you would creating any other team.

If you are an institution that does Datalys reporting, it is recommended to check the bypass NCAA on this screen.

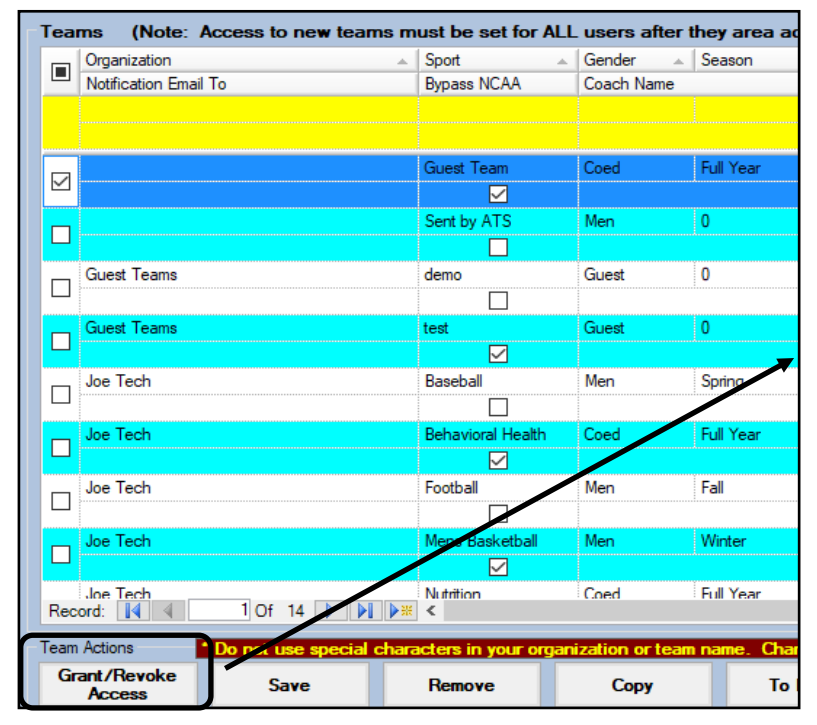

Make sure you either use the grant/revoke access button to grant your users access to that team. Or, you can go through their user profile and grant access. Reminder, if you don't grant access, the team will not be visible. For more information on team access please see the [Team Setup](http://www.athletictrainersystem.com/pdf_files/ATS_Team_setup.pdf) help doc.

#### **Adding Guest Player to Guest Team:**

<span id="page-2-0"></span>After ensuring you have given appropriate access to yourself and the remainder of your staff; you need to enter the "guest player" that will serve as the account to log all of the treatments under. Use the ADD athlete either menu item or the icon to add the guest player information.

You will be adding the real name as needed under the injury entry screen. That process will be detailed further down in the document.

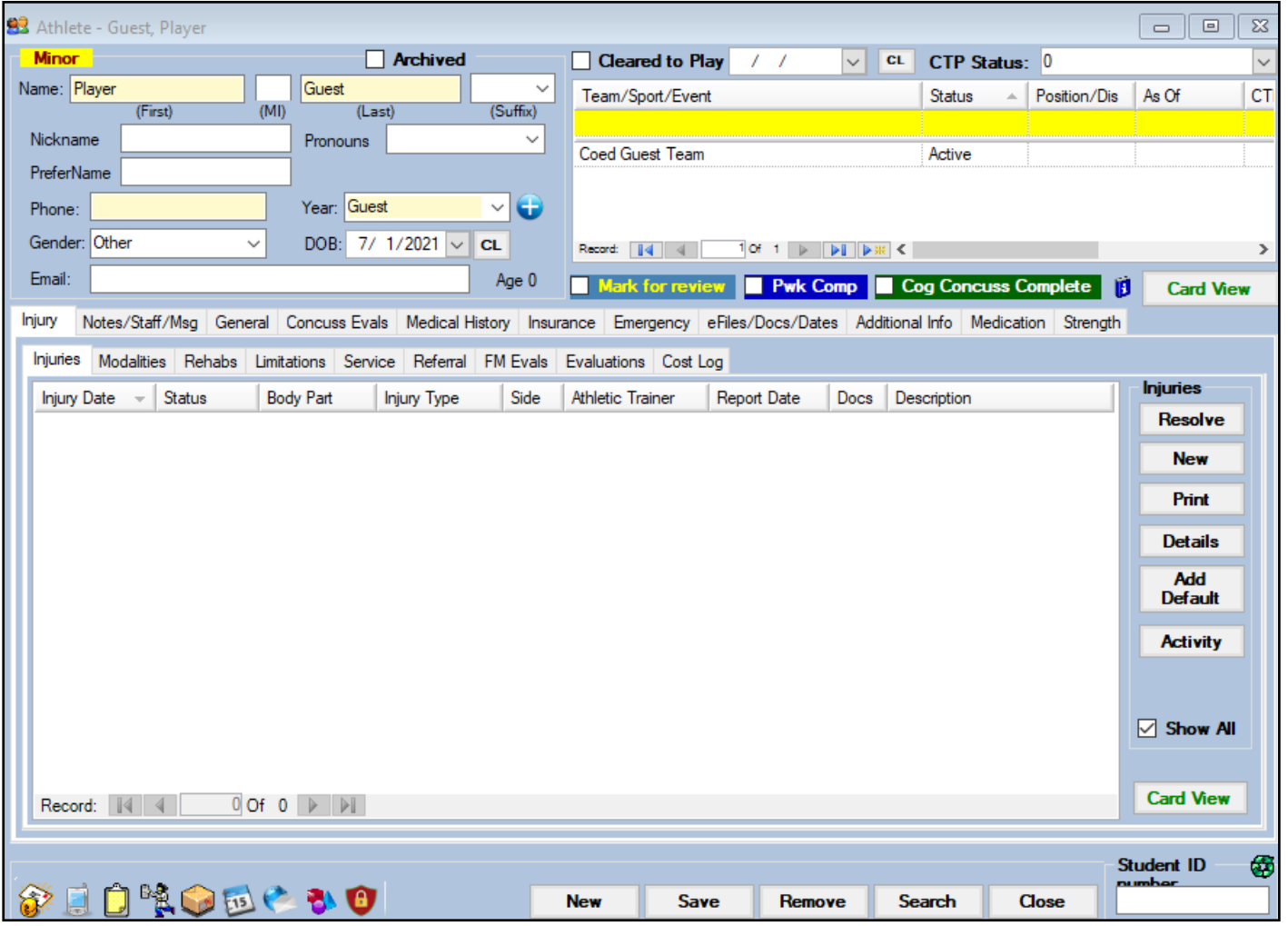

Enter the required information you/your system administrator have set to be required. For more info on that, see the [Set Required Fields](https://www.athletictrainersystem.com/pdf_files/RequiredFieldsDemoInjuryDoc.pdf) doc.

Assign the guest player to the Guest Team you created in step 1.

#### **Entering Information for the Guest Player:**

<span id="page-3-0"></span>After you have the Guest Player Saved, you are able to log injury evaluations or anything else you may provide that athlete, like you would one of your own.

Begin by opening the Guest Player you created. Click new to enter the new injury evaluation. Complete the required information set by the Administrator.

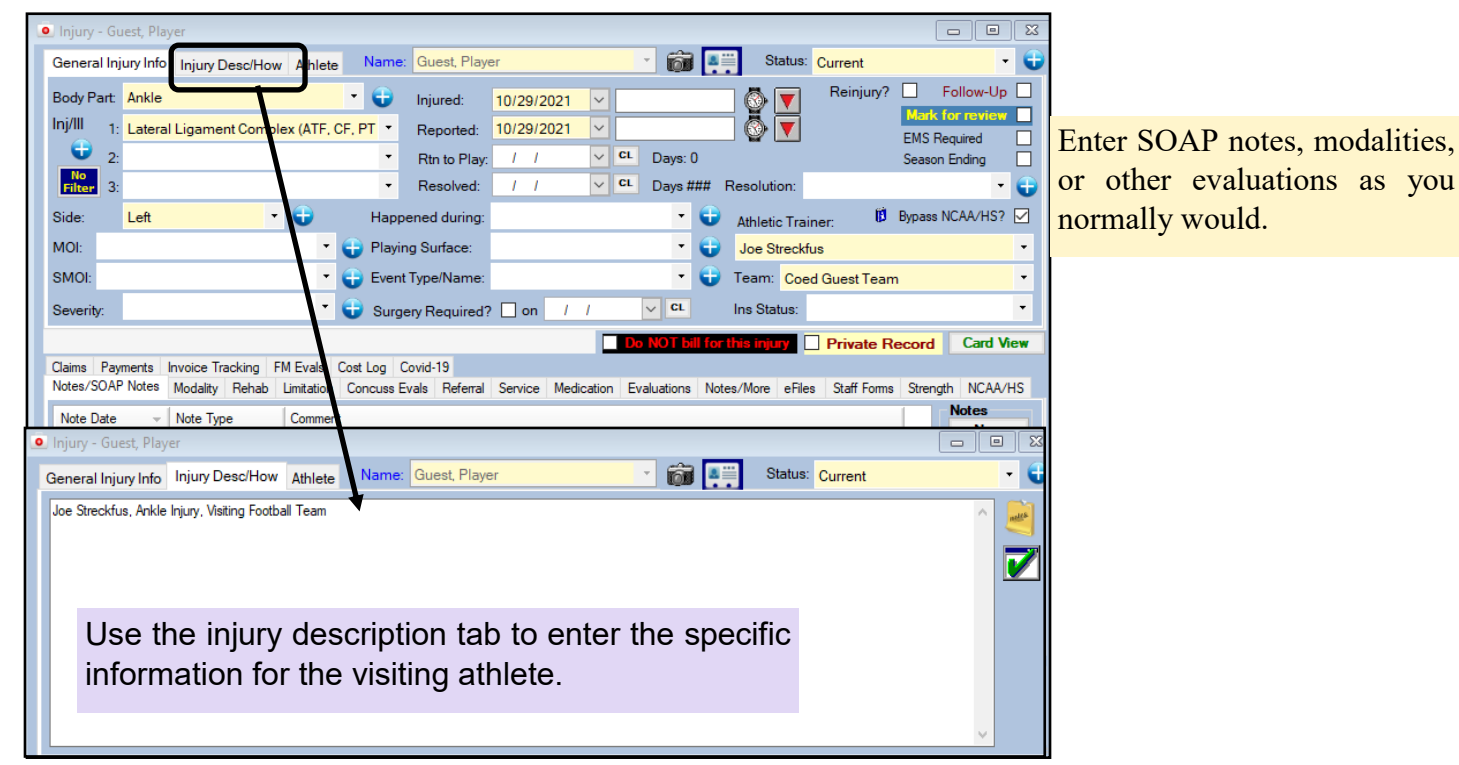

This will then show up on the main injury area in the comments/notes area. This will aid in distinguishing between ethe injuries and allow you to keep detailed notes for all the visitors.

Entering the name in the description will also allow ease of communicating or sending the records to the other school, or migrating them to your school if you are in an outreach program.

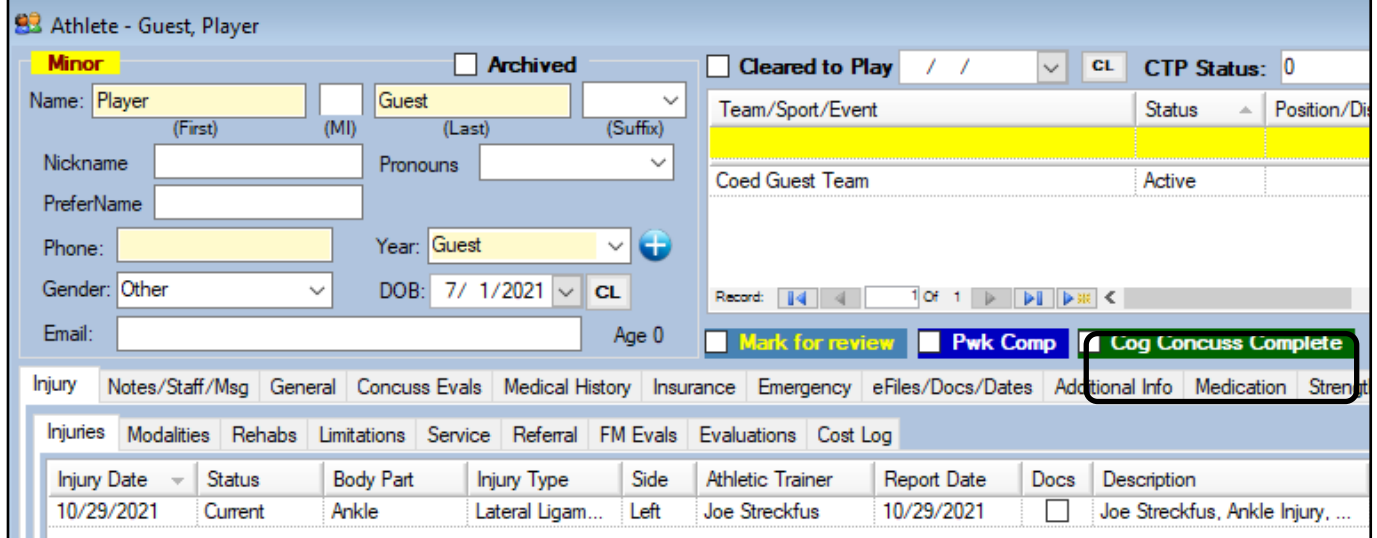

Copyright © Keffer Development Services, LLC 4

#### **Sending Guest Information to another AT:**

#### **For guest players NOT within the same database:**

<span id="page-4-0"></span>After you finish creating the injury, inputting any notes, or other documentation, you have the ability to send the information directly to the AT responsible. Stay on the Injury screen, click on the Icon of the Person running with the report to send it via Email.

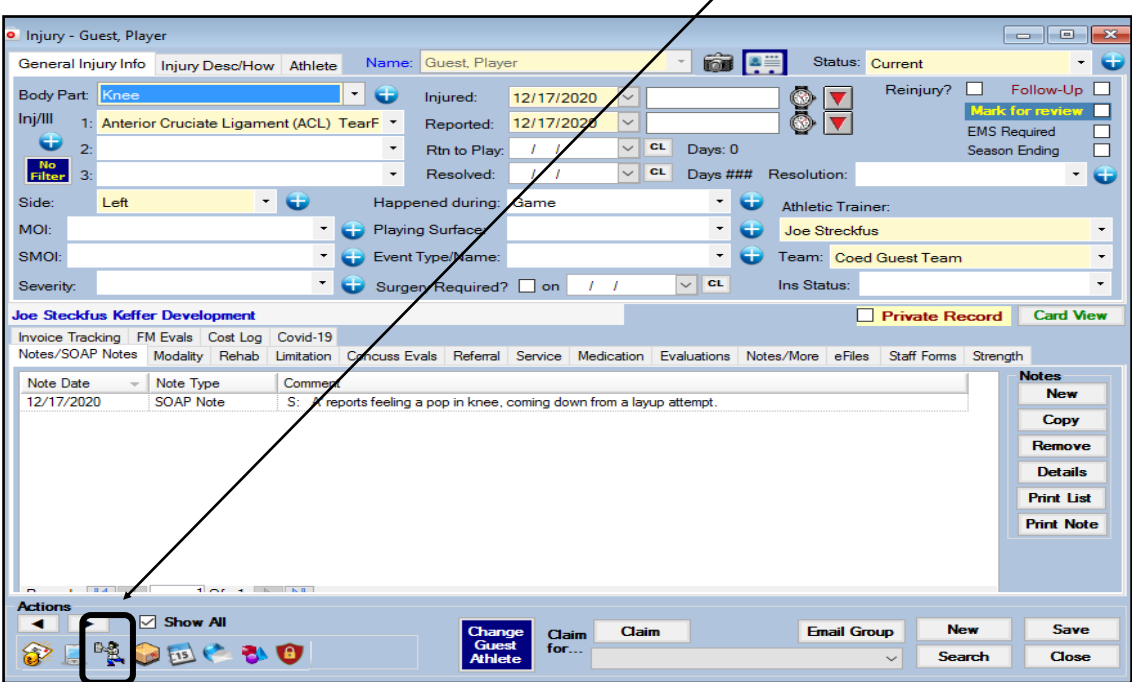

After generating the report, utilize the Email Icon to send the report, attached as a PDF file.

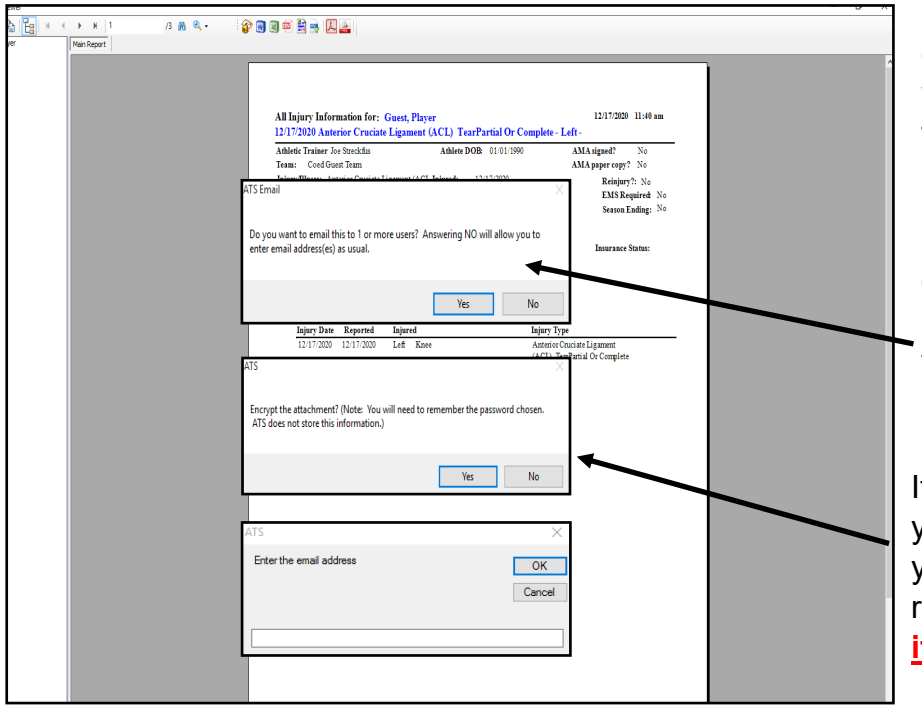

If it is a team within your organization, you can use yes to select a user from the database.

Since it is likely a team that is visiting and not in your organization, using the no button will allow you to enter email addresses for that person.

It is highly recommended that you encrypt ANY report that you send. Be sure to remember the password, **it is NOT stored!!!**

#### **For guest players within the same "Network"**

<span id="page-5-0"></span>If you have multiple schools in the same database; the different users will be able to migrate the injury to the respective injury profile, under their school.

**Part I -** Make sure to follow the previous set up instructions, and grant access to the appropriate users.

**Part II -** After entering the injury information and any other related notes, by the host AT. The users that are in the database, will have the ability to log in and migrate the athlete injury information to their team.

The responsible AT for the injured athlete opens the guest team, and finds their injured athlete. Then once the injury profile is opened, they can use the Change Guest Athlete, button to migrate the injury.

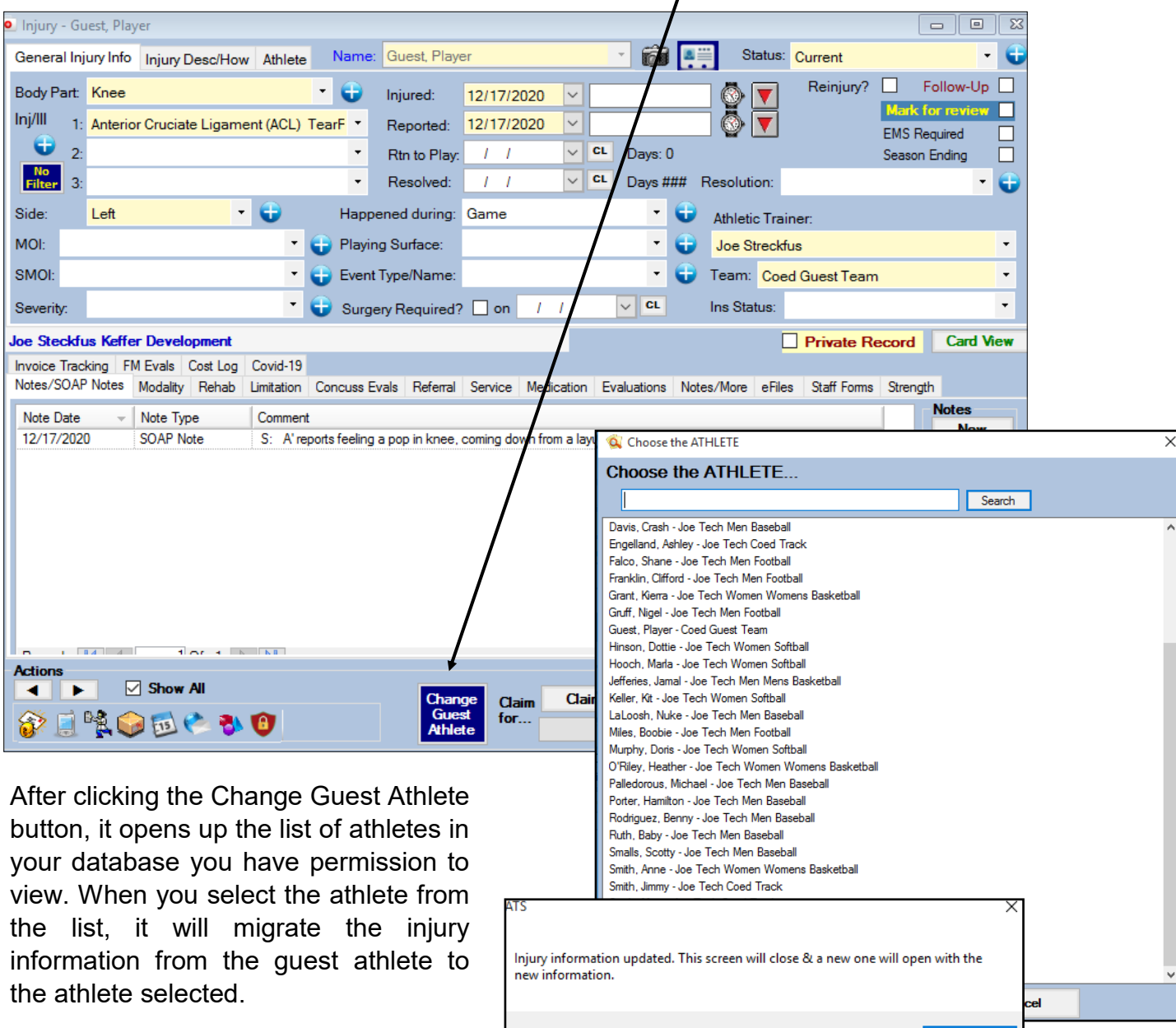

OK

The steps above will move the injury information to the appropriate athlete, as well as their team.

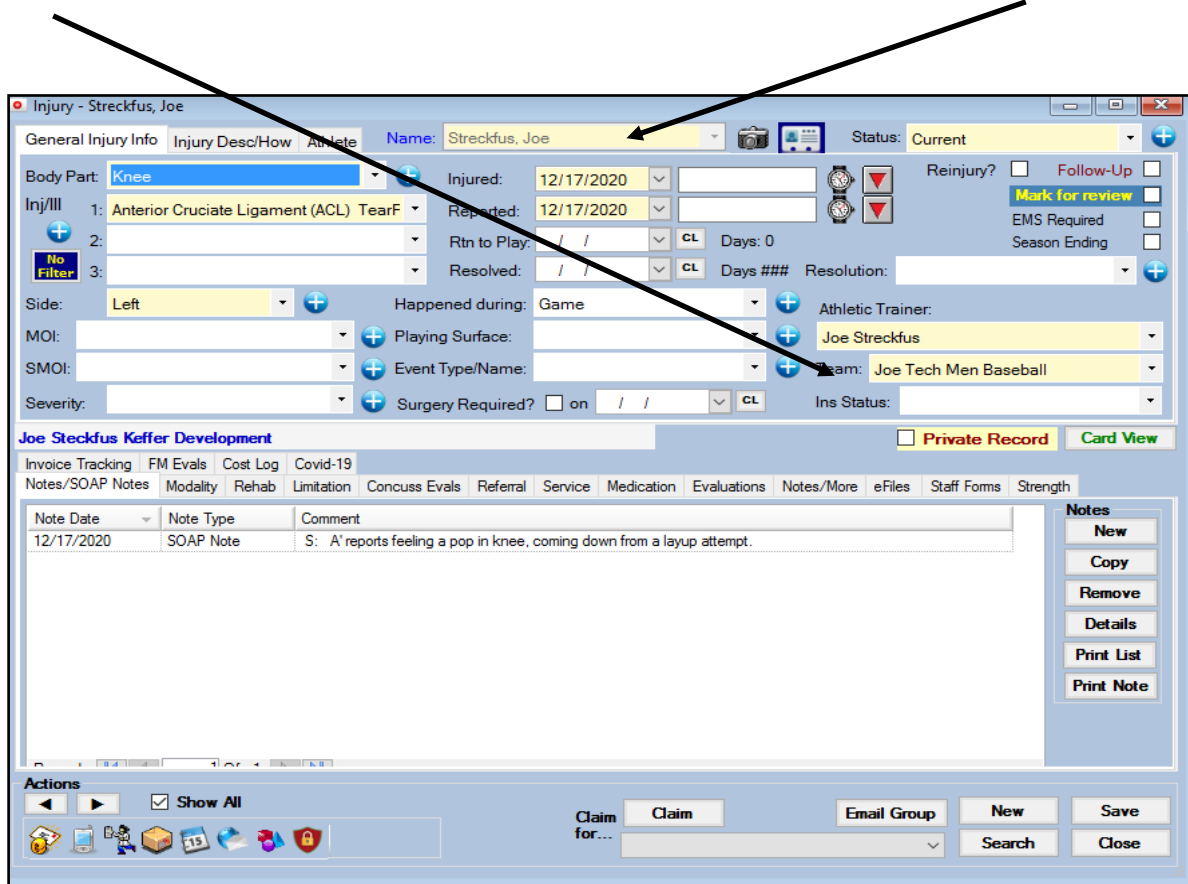

# **Guest Player in the ATS Staff Portal:**

<span id="page-7-0"></span>You are also able to use the Staff Portal to track guest injuries as well. If you need further details on entering injuries on the Staff Portal please see the [Adding Injuries Staff Portal](http://www.athletictrainersystem.com/pdf_files/Adding_Injuries_Core_Portal.pdf) doc.

If you utilize the Staff Portal Exclusively, you area able to set up, the guest team and player so you can document the same way.

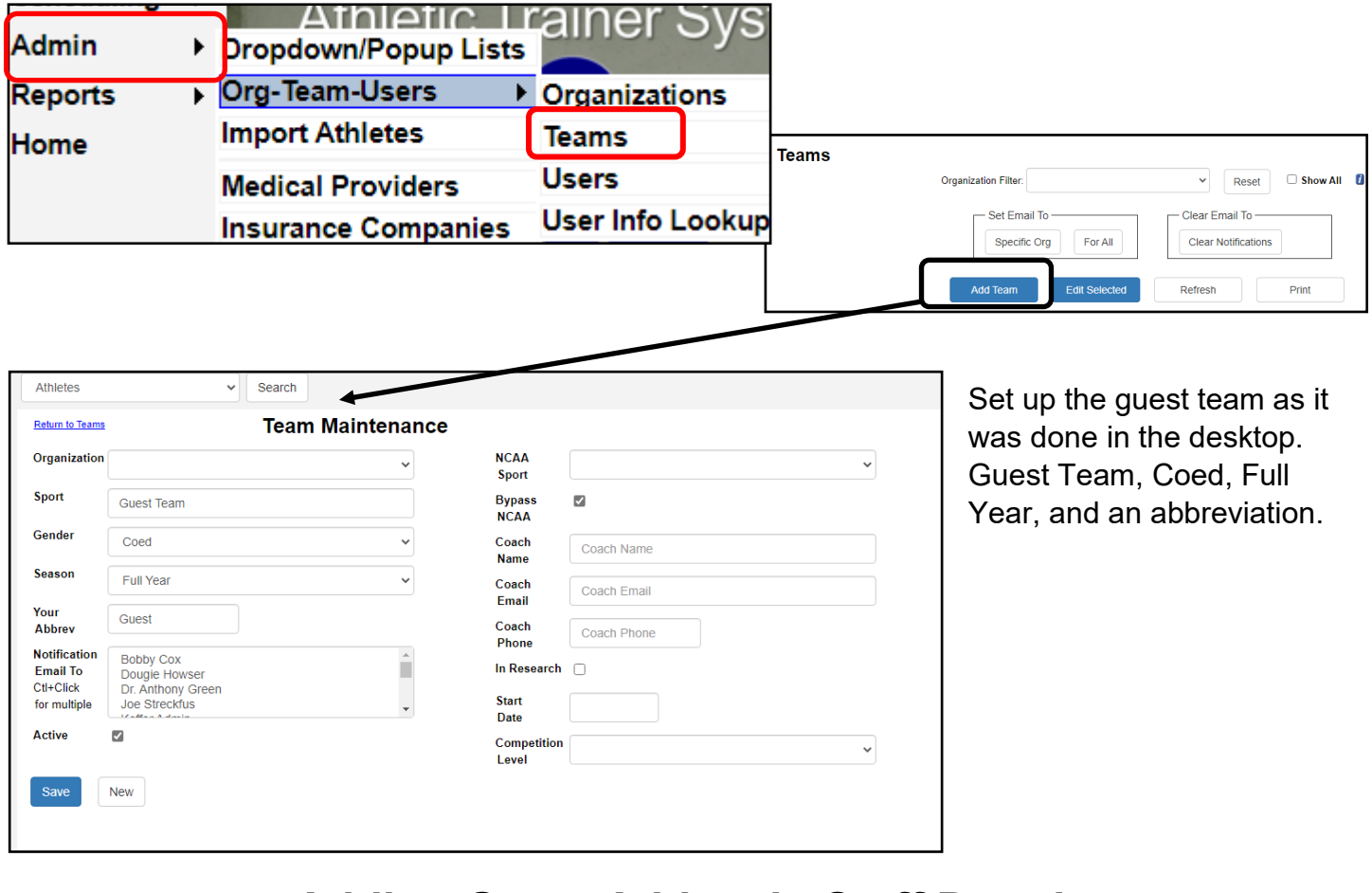

# **Adding Guest Athlete in Staff Portal:**

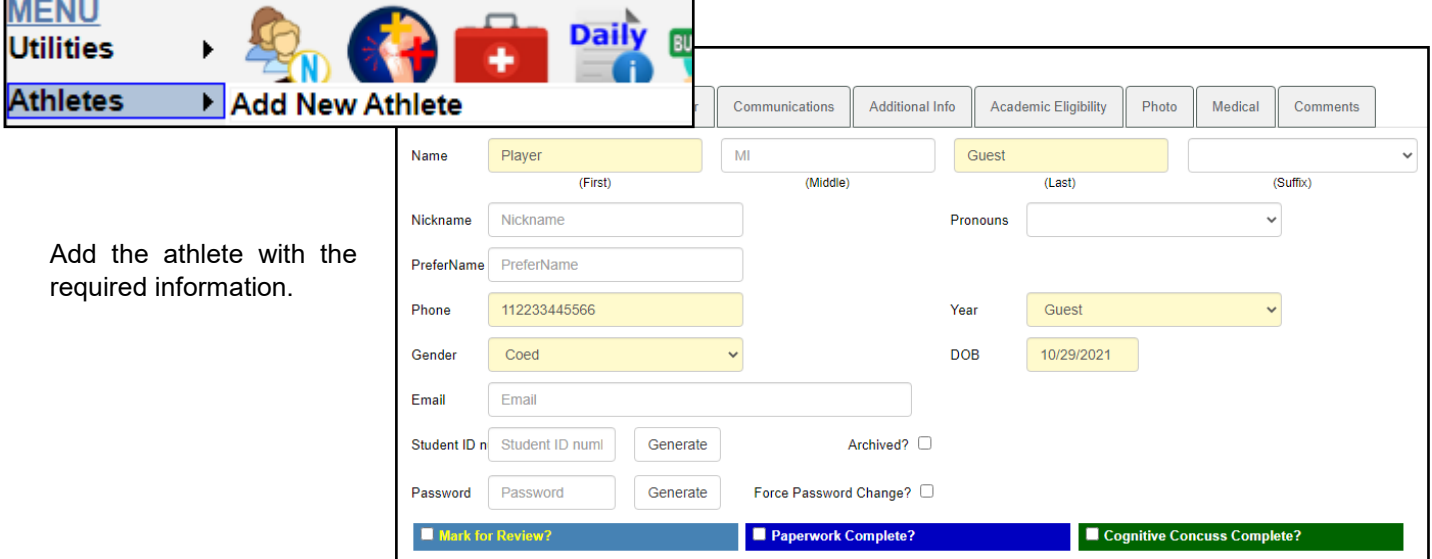

Copyright © Keffer Development Services, LLC 8

# **Entering Information for the Guest Player:**

<span id="page-8-0"></span>Use your preferred method of locating the Guest Player profile.

Enter the injury information as you would your athlete, and fill out the injury desc/how tab to enter the name and other information for the athlete.

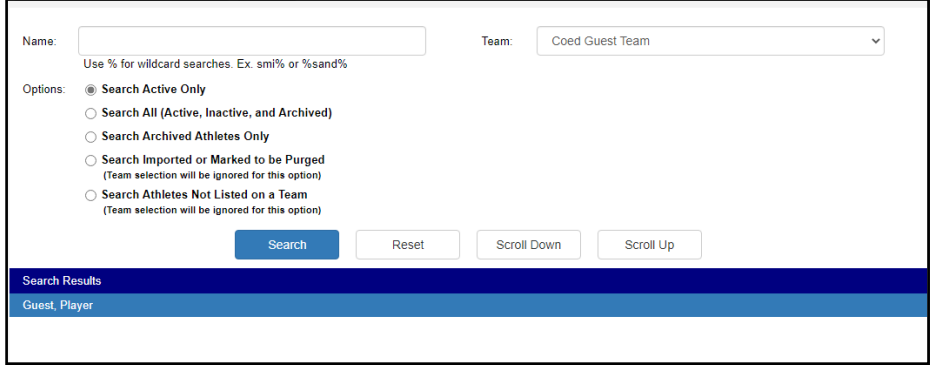

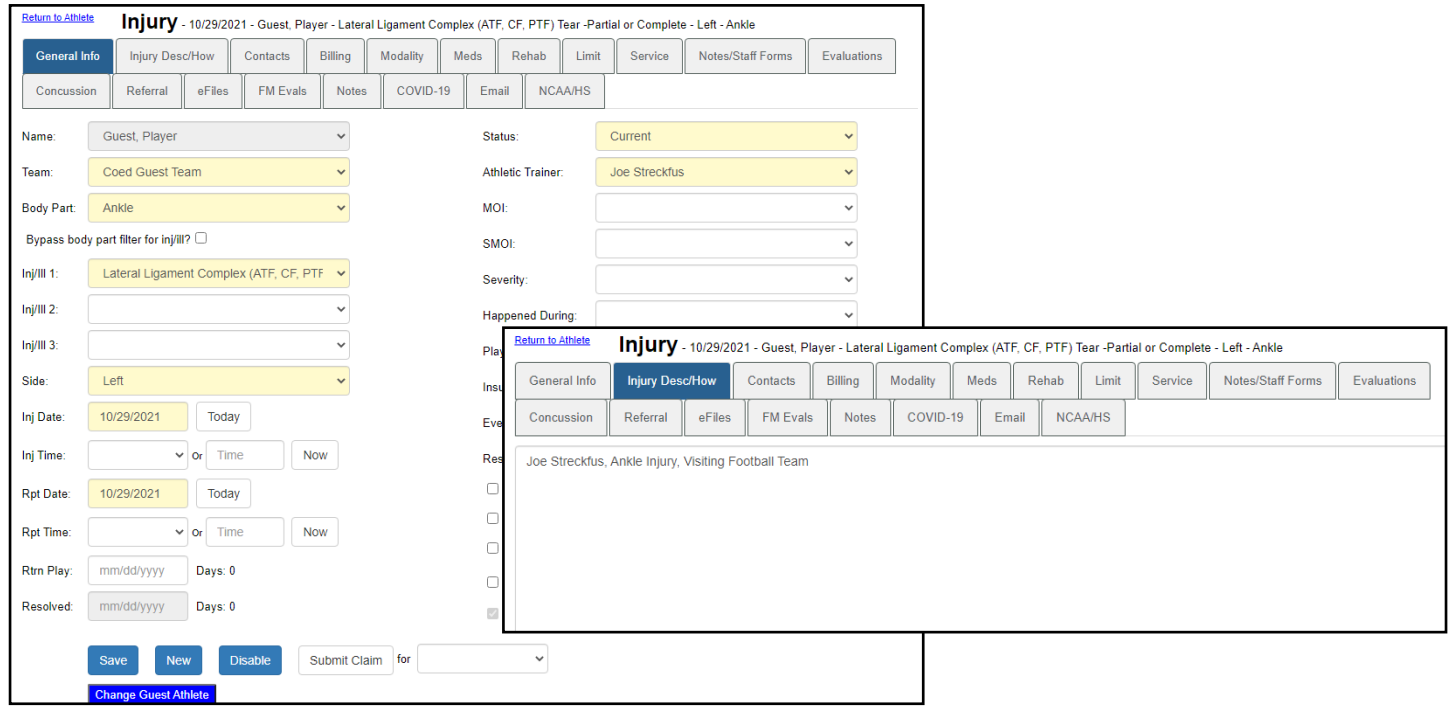

### **Changing a Guest Athlete in the Same Organization:**

<span id="page-9-0"></span>In the ATS Staff Portal, you are able to migrate an athlete in the same organization. Once you are in the injury for the Guest Player you need to move to a regular athlete, click the blue Change Guest Athlete button on the bottom. The athlete menu will open for you to select the appropriate person to migrate them to.

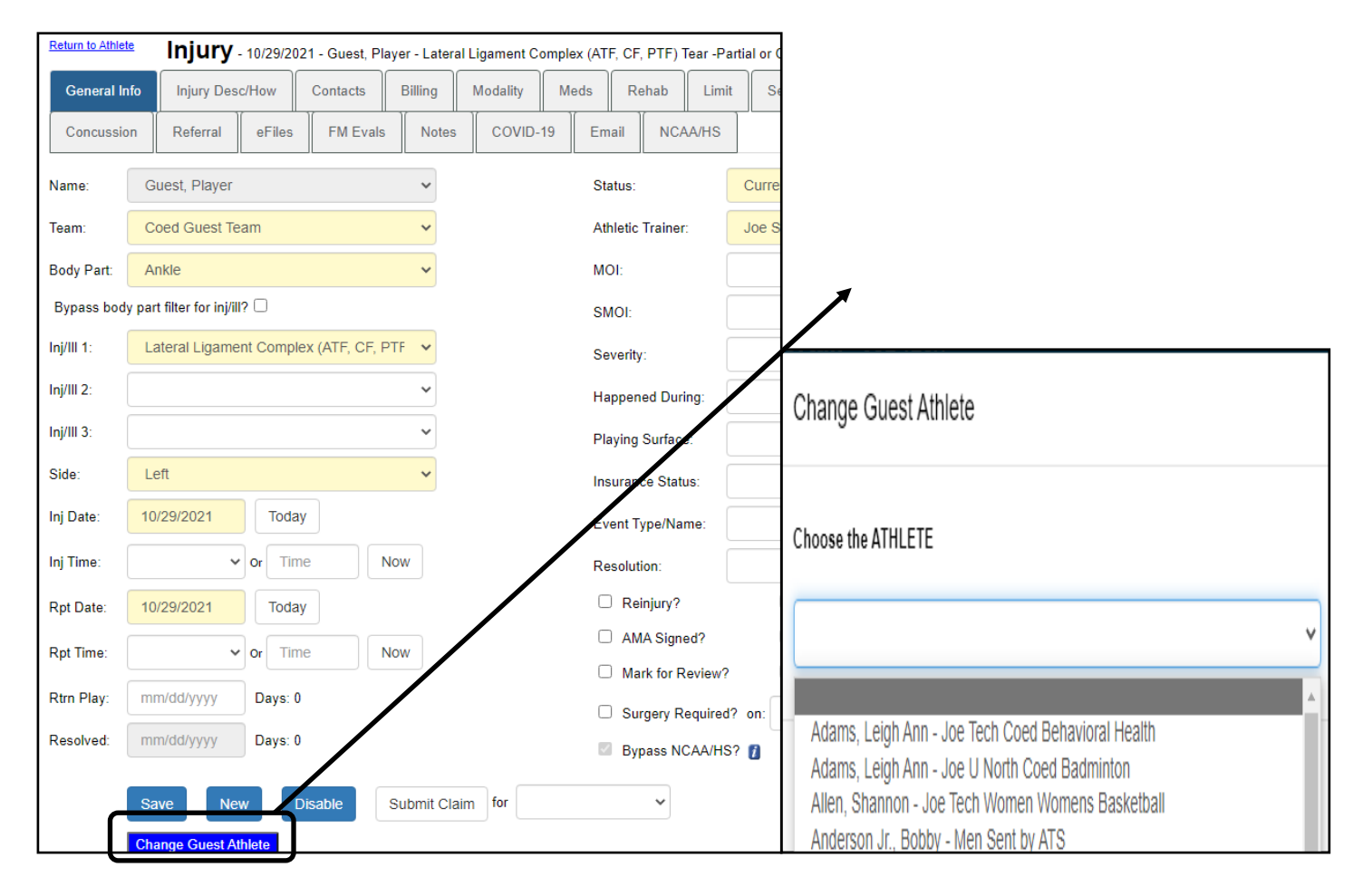

# **Sending Information to Outside Athletic Trainer:**

<span id="page-10-0"></span>The report viewer on the Portal and the Desktop function very differently. Currently to send a the injury information you need to go to the Reports menu item. Then select 4: injuries, 2: all injury information (except eFIles), 3: for an athlete and a date range, select the date range to generate the information for.

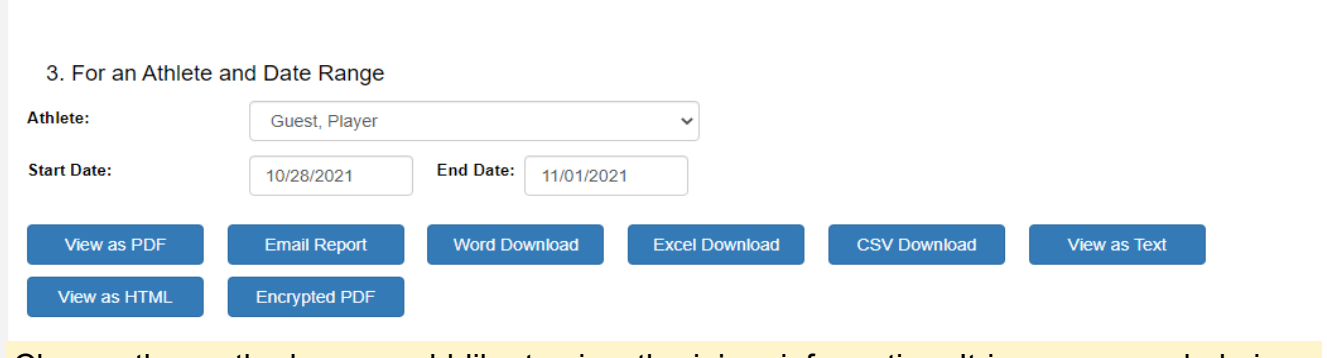

Choose the method you would like to view the injury information. It is recommended since there is no direct way to send the info, to verify you have the date range correct and are only sending the information you need to.

After doing that, you can select the email report button and encrypt the document. Reminder ATS, DOES NOT store the password when you encrypt a document.

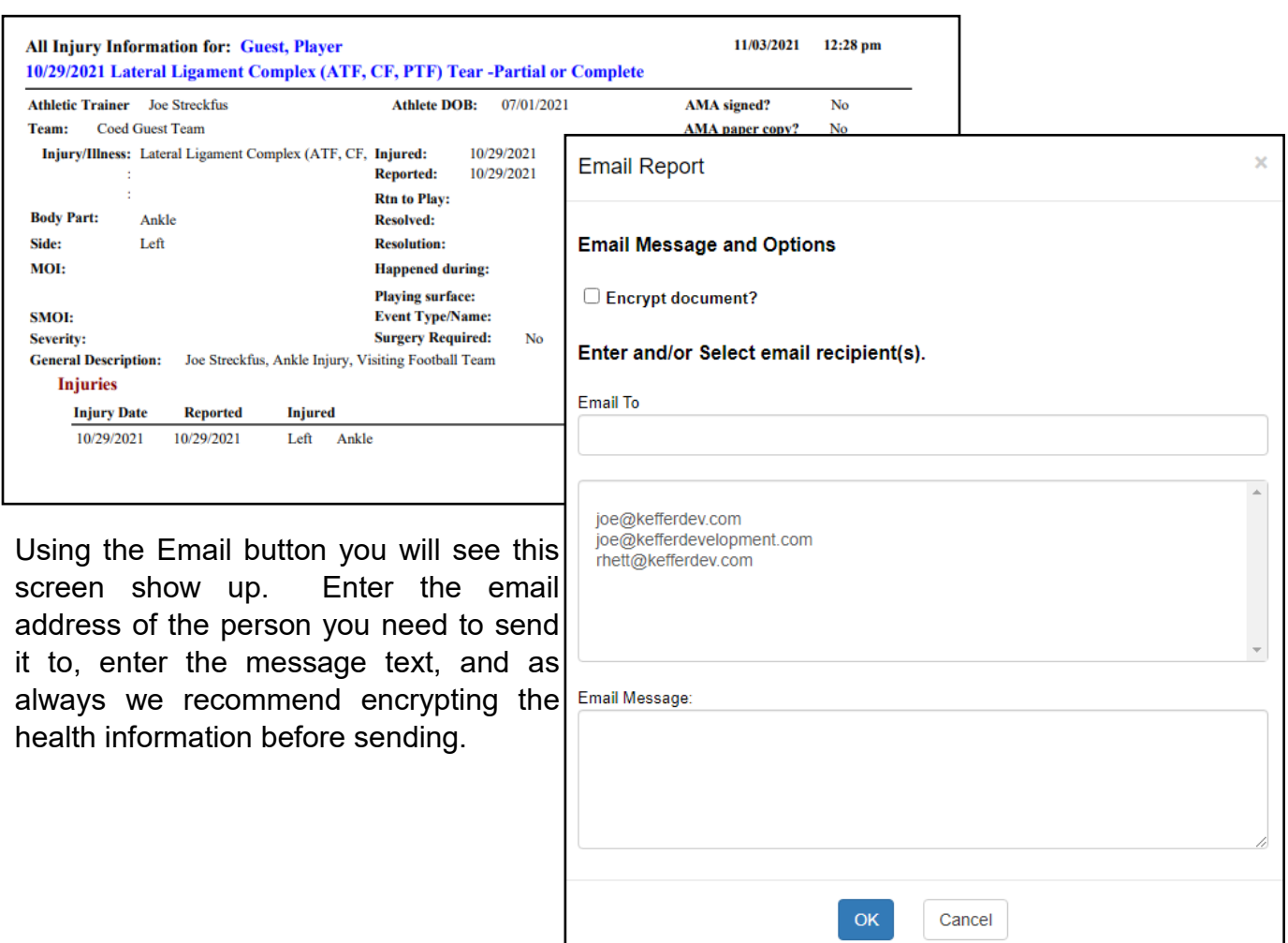